# **Pre-Submittal Meeting**

## **CITY OF PHOENIX WATER SERVICES DEPARTMENT**

## **WATER TREATMENT PLANTS JOB ORDER CONTRACT ENGINEERING SUPPORT SERVICES**

**PROJECT NOS. WS85400001 / WS85230054 / WS85350009**

**NOVEMBER 2, 2023**

*Heather Roye,* Contract Specialist

[heather.roye@phoenix.gov](mailto:heather.roye@phoenix.gov) (602) 261-8894

Shaw Chao*,* PE*,* Civil Engineer III

Water Services Department

## **Please Mute Your Computer During This Presentation**

- **Sign-in: For those of you on-line please send an email to my attention with your contact information so I can add you to the sign-in sheet**
- **Sign-In Sheet and PowerPoint will be posted on the City of Phoenix's ProcurePHX system (RFx 6000001485)**
- **Please hold questions until the Q&A period**
- **It is your responsibility as a RFQ holder to determine, prior to submittal, if any Notifications have been issued.**
- **Please check both websites for Notifications.**

<https://eprocurement.phoenix.gov/irj/portal>

(and)

https://solicitations.phoenix.gov

 **This is the ONLY opportunity to discuss this project with City staff**

# **Project Description**

- **Individual projects will be identified by City staff for** implementation under the JOC program
- **Projects will differ in size, scope and complexity and typically** has a construction cost range of \$5,000 to \$4,000,000
- Projects are generally related to asset replacement or repair

## SCOPE OF WORK

Services will consist of but not be limited to:

- **Design**
- **E** Construction Estimates
- Construction Administration and Inspection Services
- **Performing project assessments**
- **Meeting Minutes, preparing Agendas**
- **Preparation of the Maintenance of Plant Operations**
- **Update facility Electronic Operation &** Maintenance manuals
- Coordination with Plant and other COP departments staff

## **Chlorine Room**

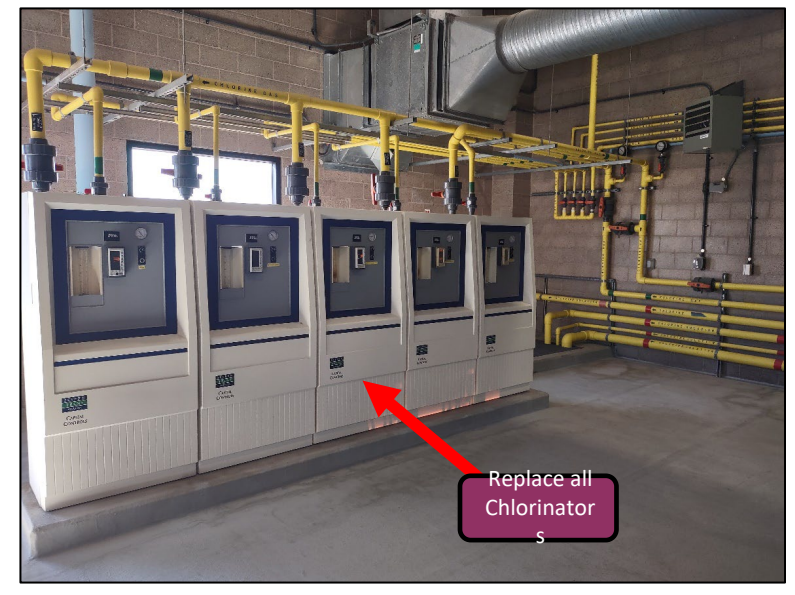

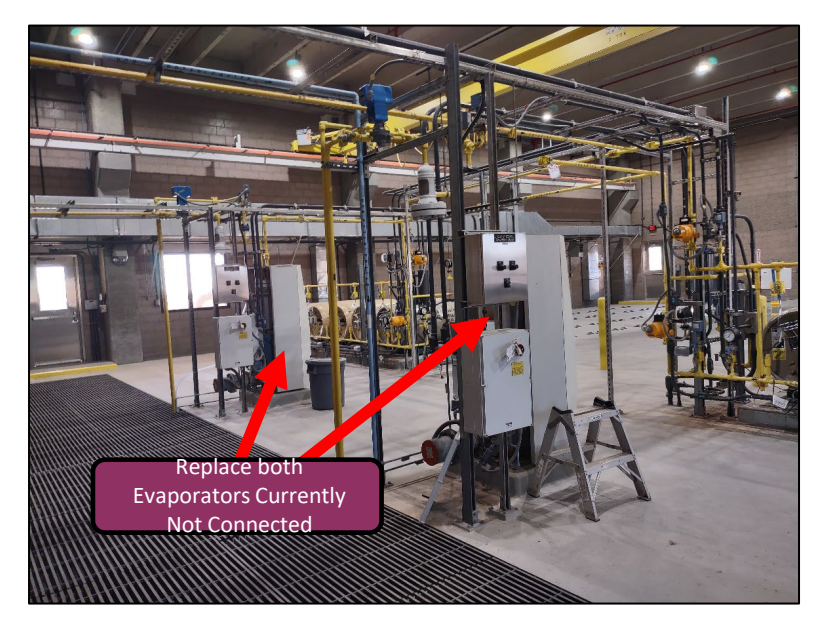

**Replace Chlorine Room Chlorinators Replace Chlorine Evaporators and Equipment**

# **Chlorine Room (Part 2)**

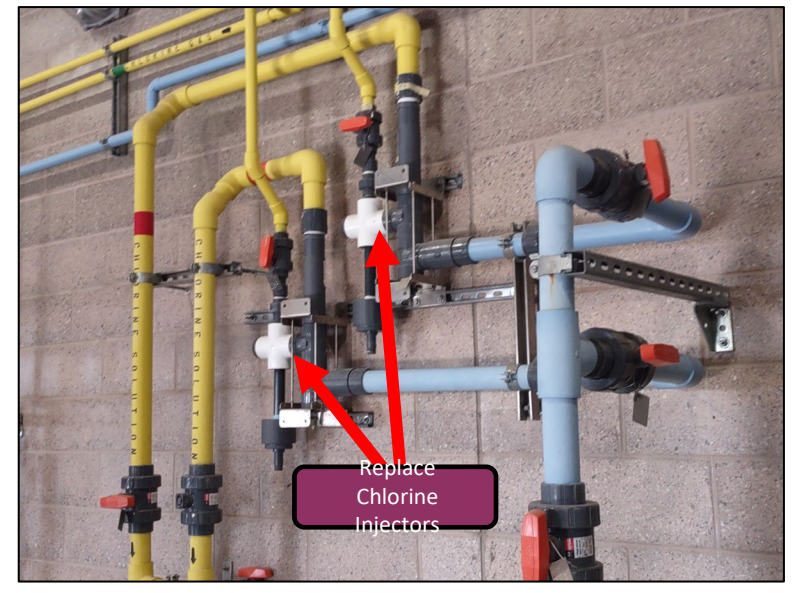

**Replace Chlorine Room Injectors Replace PRV and Chlorine Piping**

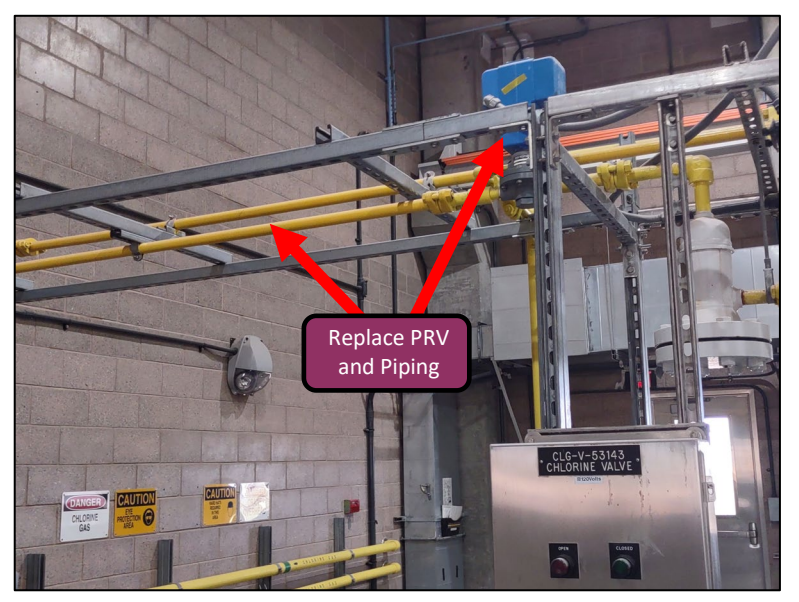

## **Ozone System**

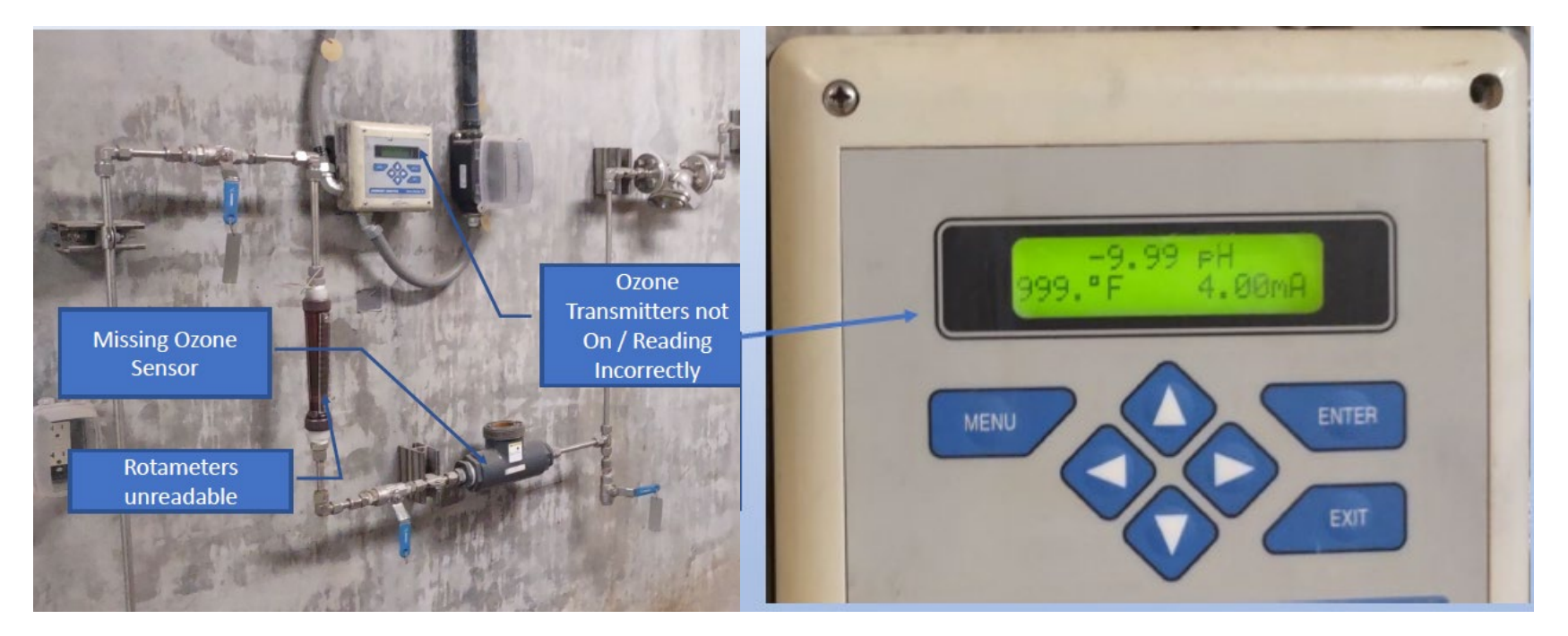

**Existing Ozone System Sensors are not working correctly. All existing Ozone System Sensors will be replaced.** 

# **Ozone System (Part 2)**

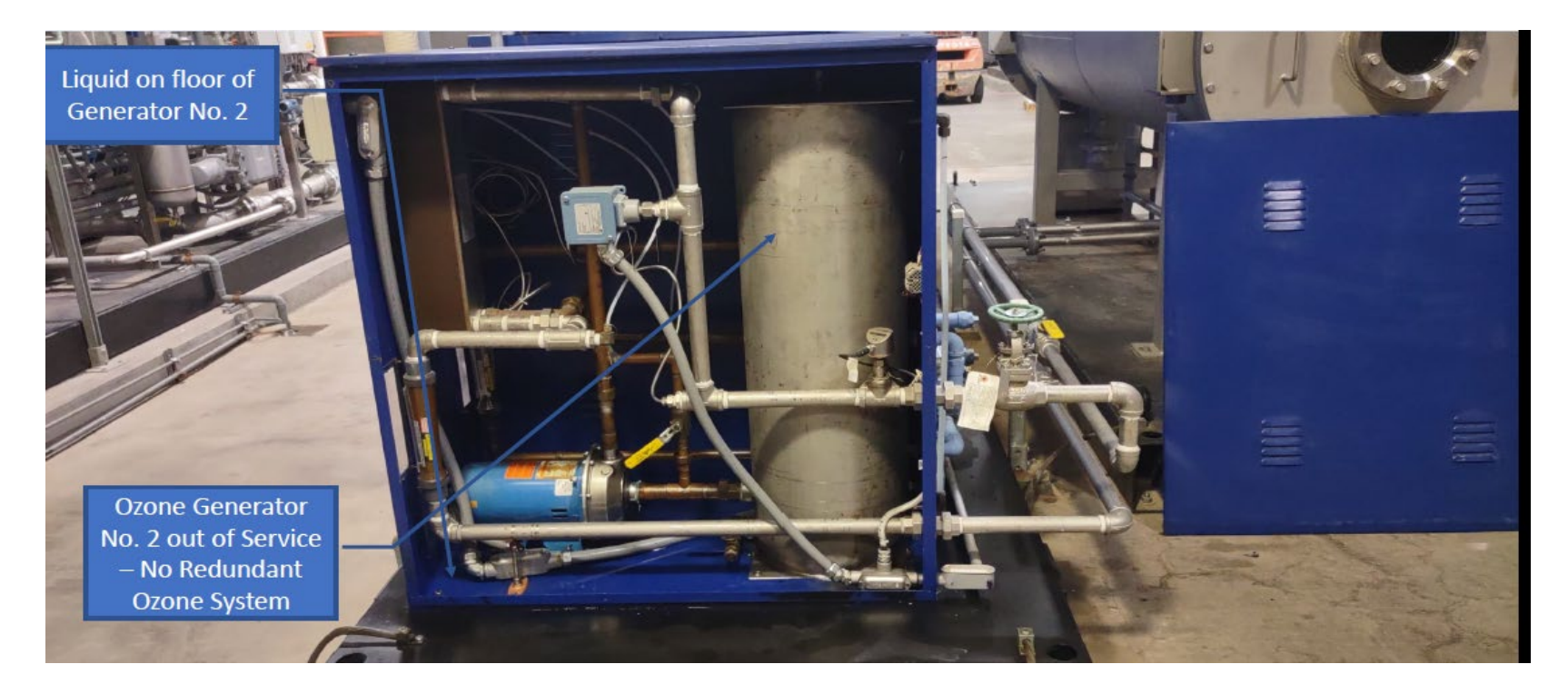

**Improvements are needed for the entire Ozone System** 

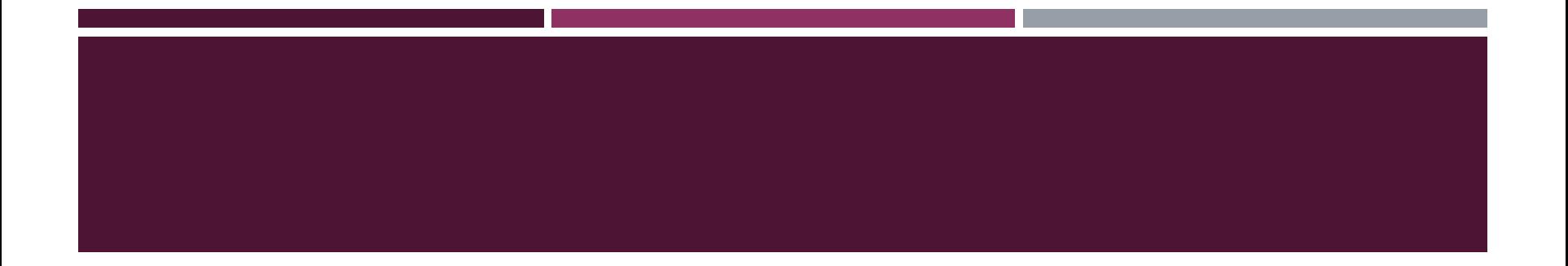

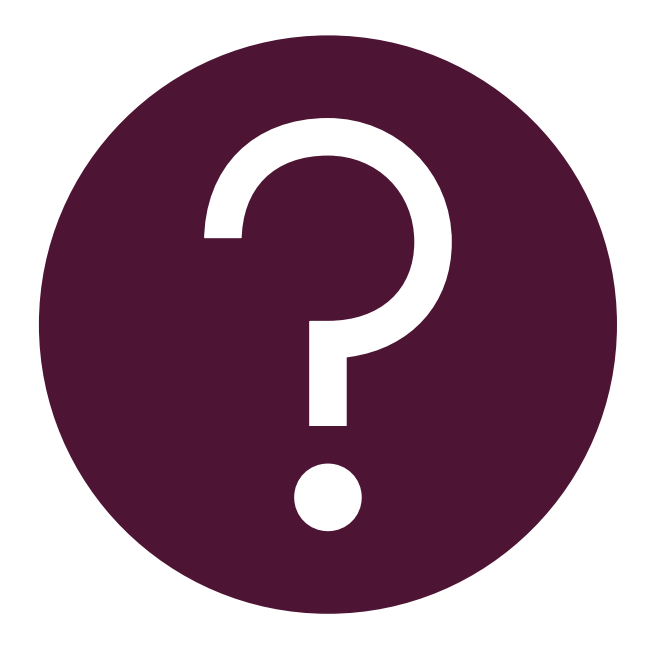

# QUESTIONS

FOR THE PROJECT MANAGER

## STATEMENT OF QUALIFICATIONS CRITERIA

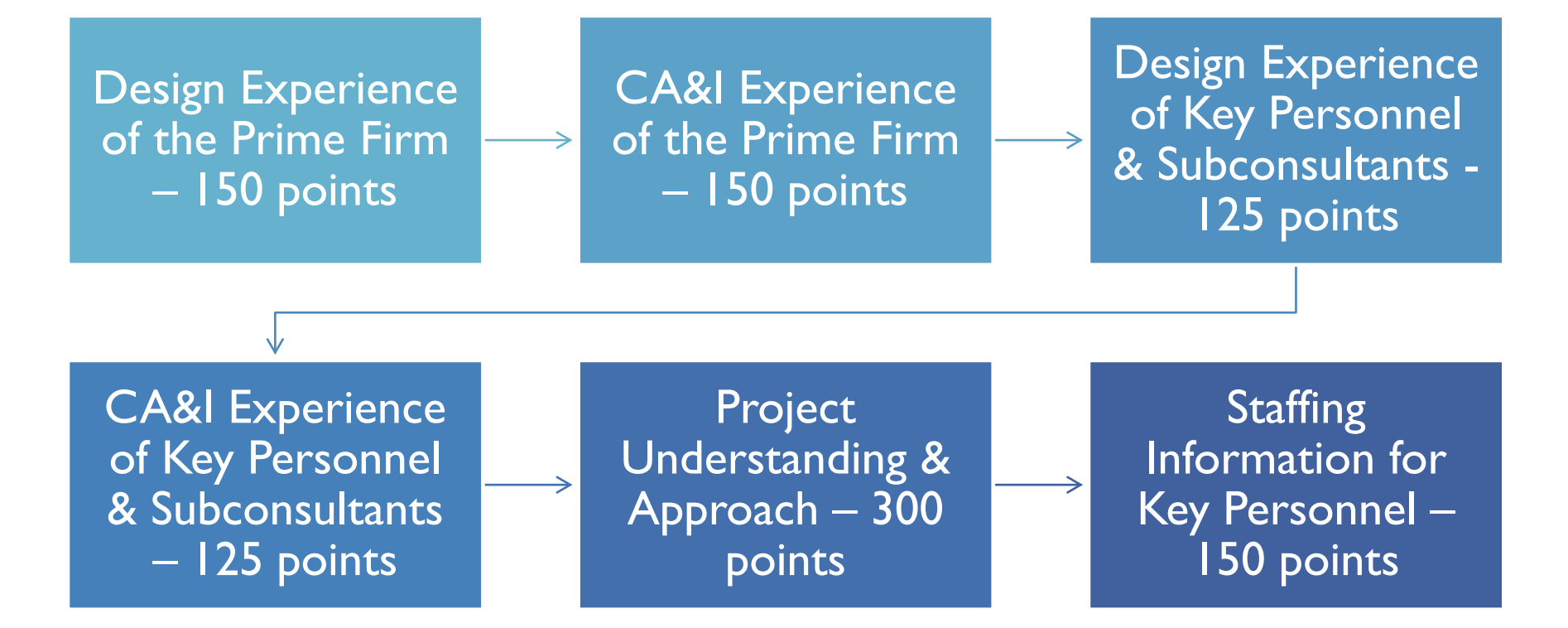

# STATEMENT OF QUALIFICATIONS CRITERIA

- Each page side with criteria information will be counted (example a cover letter).
- Pages that have photos, charts, and graphs will be counted toward maximum number of pages.
- Information Sheet, front and back covers, Table of Contents and tab dividers will NOT be counted toward the maximum page limit, **UNLESS** they include information that may be considered by the selection panel.

## STATEMENT OF QUALIFICATIONS CRITERIA

## Information Sheet

- **Project title, project number, RFx number**
- Vendor number
- **Exampany name with physical address**
- Primary contact person name/title/email/phone numbers

## Additional Content (resumes or other information)

- **Evaluation Criteria (including organizational chart)**
- **= 10 MAXIMUM pages permitted**

# **Statement of Qualifications Criteria**

- **Submittal of the SOQ via the RFx website**
- **SOQ due:** 12:00 pm Noon Arizona local time **Friday, November 17, 2023**
- **Uploading of submittal to the wrong project**
- **F** Violating the "Contact with City Employees" policy

## GROUNDS FOR DISQUALIFICATION

## SELECTION PROCESS

Each SOQ will be evaluated according to the evaluation criteria in the RFQ.

One firm will be selected for this project

A contract will be executed upon completion of negotiations of contract terms and City Council approval.

## IMPORTANT DATES

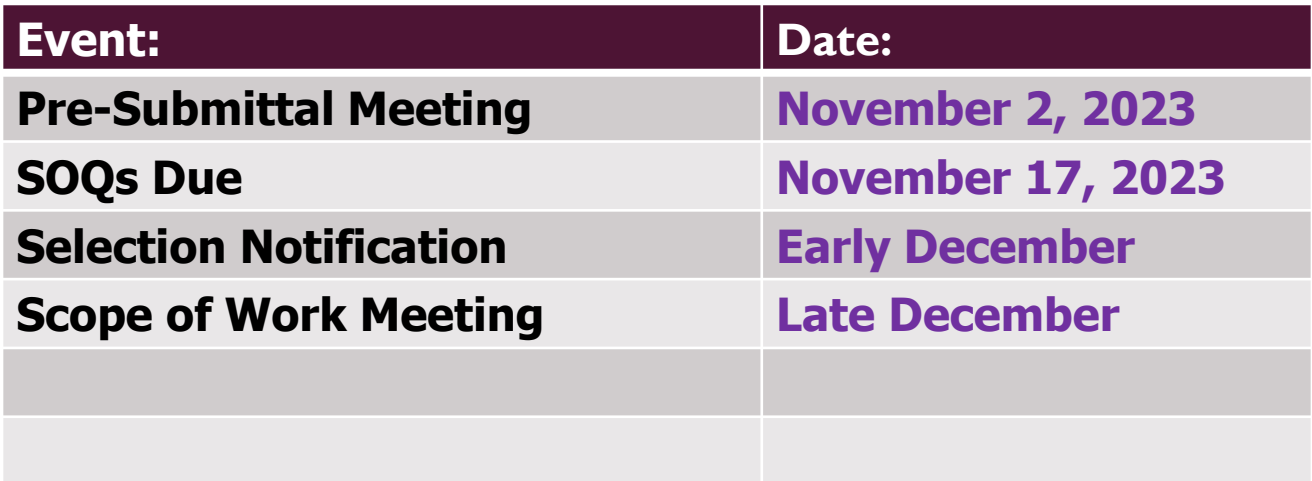

## **TIPS & TRICKS**

- Click "**Refresh**" often
- Make sure your Pop-Up blocker is turned **off**
- Application is accessible with Internet Explorer or Google Chrome Please use Microsoft Edge as Google Chrome is having issues
- When finished, always click "**Close**" on current screen, then click "Log Out" on upper right corner, following you can click the "X" in the upper right corner of the internet application.

## DESIGN & **CONSTRUCTION PROCUREMENT**

### **RFQ**

- **Notifications**
- **Pre-submittal Power Point Presentation**
- **Pre-Submittal Sign-In Sheet**
- **Award Web Page**

**[Tabulations, Awards, and](https://solicitations.phoenix.gov/Awards)** [Recommendations -](https://solicitations.phoenix.gov/Awards) Solicitations City of [Phoenix](https://solicitations.phoenix.gov/Awards) 

## **VENDOR REGISTRATION**

- $\Box$  To do business with the City you MUST register in **procurePHX** at [https://www.phoenix.gov/procure.](https://www.phoenix.gov/procure)
- $\Box$  It takes the city about two business days to approve the registration.
- $\Box$  The City will email confirmation with vendor number.

 For questions about **procurePHX**, please send an email to [vendor.support@phoenix.gov](mailto:vendor.support@phoenix.gov)

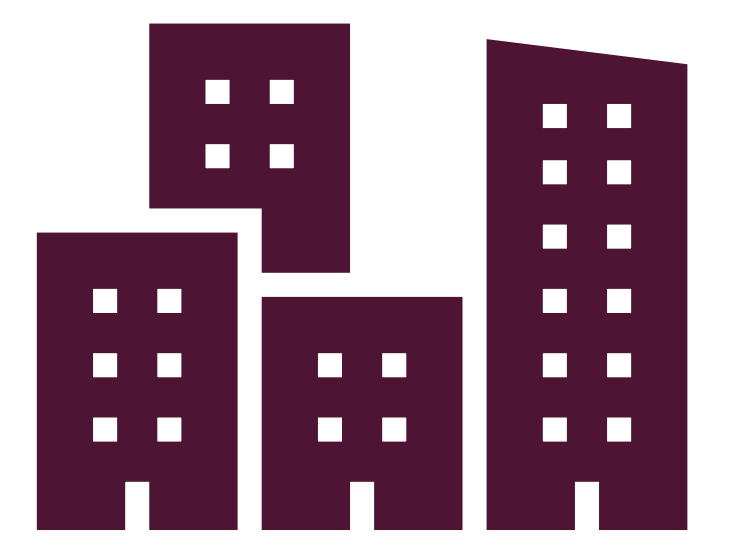

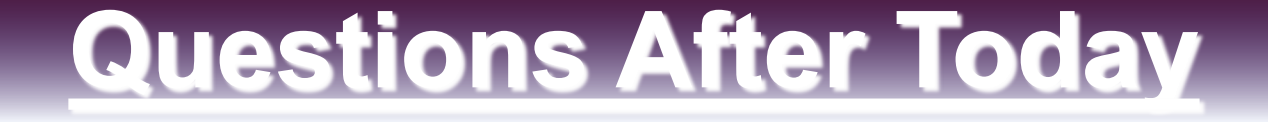

**E-mail your questions to:**

**[heather.roye@phoenix.gov](mailto:heather.roye@phoenix.gov)**

*Thank You !!!*

**Heather Roye Contract Specialist (602) 261-8894**

## PROCUREMENT **WEBSITE**

**[https://www.phoenix.gov/streets/p](https://www.phoenix.gov/streets/procurement-opportunities/) [rocurement-opportunities/](https://www.phoenix.gov/streets/procurement-opportunities/)**

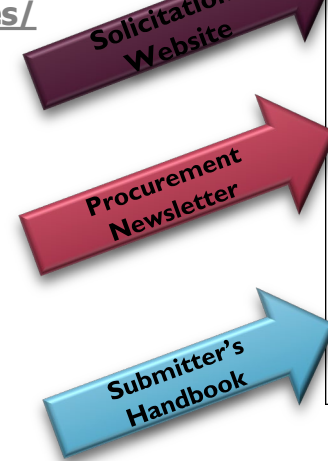

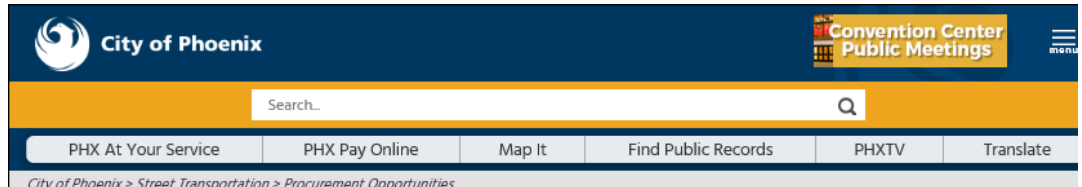

#### **Consulting & Construction For Capital Improvement** Programs

Design and Construction Procurement coordinates the contracting process for capital improvement projects using Design-Bid-Build, Job Order Contracting, Design-Build, and Construction Manager at Risk project delivery methods. The section handles all aspects relating to the contracting process from advertisemer through contract award and execution under A.R.S. Title 34 and the direction of the City Engineer.

\*EFFECTIVE MONDAY, MARCH 11, 2019 ALL DESIGN AND CONSTRUCTION PROCUREMENT WEB PAGE LINKS NOW DIRECT TO THE MAIN CITY OF PHOEN SOLICITATIONS PAGE.

Current Opportunities - Request for Qualifications, project plans, and specifications for projects that are currently available, as well as project amendments, notifications, plan holders list, pre-bid or pre-submittal sign-in sheets and PowerPoint presentations.

Prolect Interviews - Firms recently short-listed to participate in interviews for professional services and construction opportunities, as well as firms short-listed for 2-Step procurement processes.

Bid Results and Project Selections - Preliminary and final bid results are for Design-Bid-Build procurement opportunities. Preliminary bid results do not reflect the responsiveness or responsibleness of any received bids. Project Selections identify firms to be awarded professional services and construction opportunitie with the City.

Subscribe to Procurement Newsletter - Register to be on the distribution list for the free weekly newsletter that advertises design and construction opportunities.

In an effort to decrease paper costs, Design and Construction Procurement will place all construction plans, specifications, and addendum/notificatior on the City of Phoenix website for downloading. Interested parties can download the information and print at their own offices or copy the informatio to a disk and take to any reprographics company of their choice.

**Other Useful Resources** 

Protest Policy

**Submit Protest to City Clerk** 

- **Submitter's Handbook**
- **Public Records Request**

**SBE/DBE Directory** 

## CITY OF PHOENIX SOLICITATIONS WEBSITE

1. Project-specific RFQs, Notifications, Sign-in Sheets, PowerPoint **Presentations** 

2. Link to "**Tabulations, Awards and Recommendations** " web page

**[https://solicitations.phoenix.gov](https://solicitations.phoenix.gov/)**

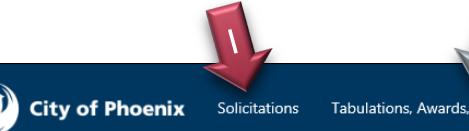

### Solicitations

The City of Phoenix is committed to the principles of open competition and fairness for the procurement of goods and services. Working with customers, the City strives to ensure that our community receives the best value for the tax dollars that are expended.

and Recommendation:

The following is a list of all formal solicitations estimated to cost \$100,000 or more available for open competition. The list is inclusive of all formal solicitations issued by all City Departments for goods and services and for A.R.S Title 34 professional and construction services through the Office of the City Engineer. Please read the solicitation for submission instructions and requirements.

For information about the results of recent solicitations, visit the Tabulations, Awards, and Recommendations web page.

Search and Filter Options:

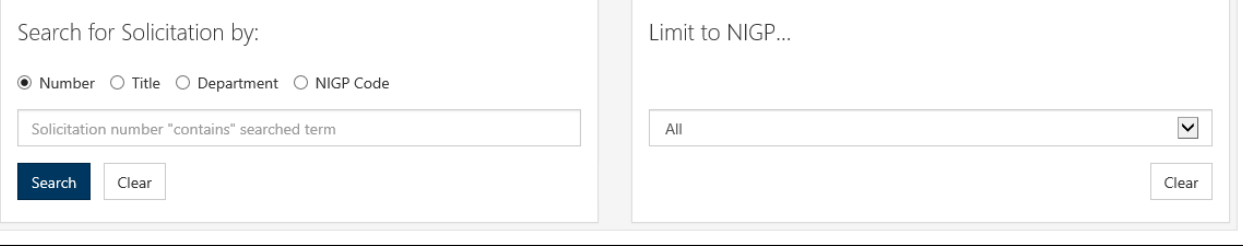

## REGISTRATION

### **REGISTRATION HELP**

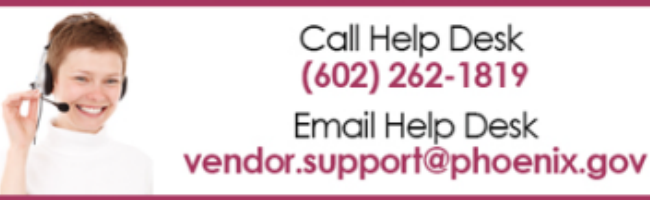

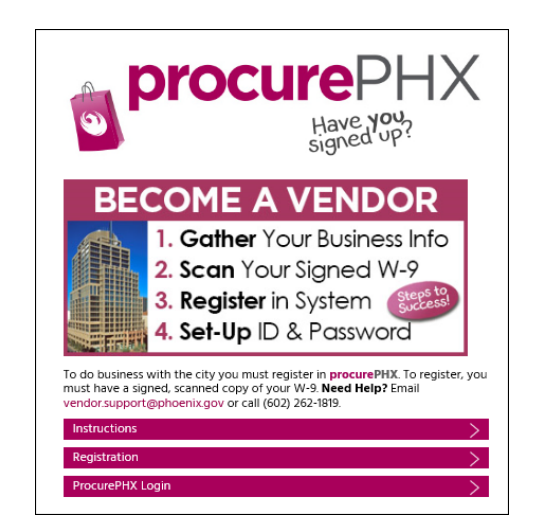

All Firms **MUST** be registered in the Vendor Management System **PRIOR TO** submitting a Proposal

**New Firms** – After registering, the City will send an e-mail with a vendor **number** in approx. 2 days

Information on how to register with the City is available at:

### **https://www.phoenix.gov/finance/vendor sreg**

## LOGIN TO PROCUREPHX

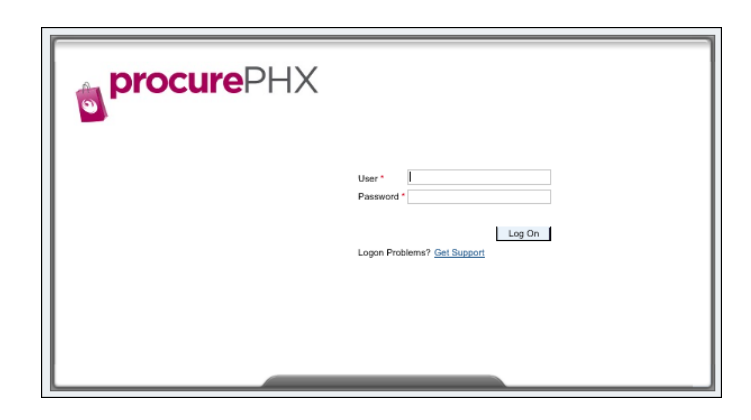

If your firm is already registered with the City of Phoenix's ProcurePHX system, visit **https://eprocurement.phoenix.gov/irj/portal** to login and access the electronic solicitation

Product Category Code is: **925000000** RFx (Event) Number is: **6000001485**

Note: The **VENDOR NUMBER** is to be included on the cover of the Statement Of Qualifications

## RFX HOME SCREEN

Once you are logged in to the ProcurePHX portal:

Select **RFx and Auctions** tab on the top Ribbon

You will be taken to the RFx Overview (Event) Page

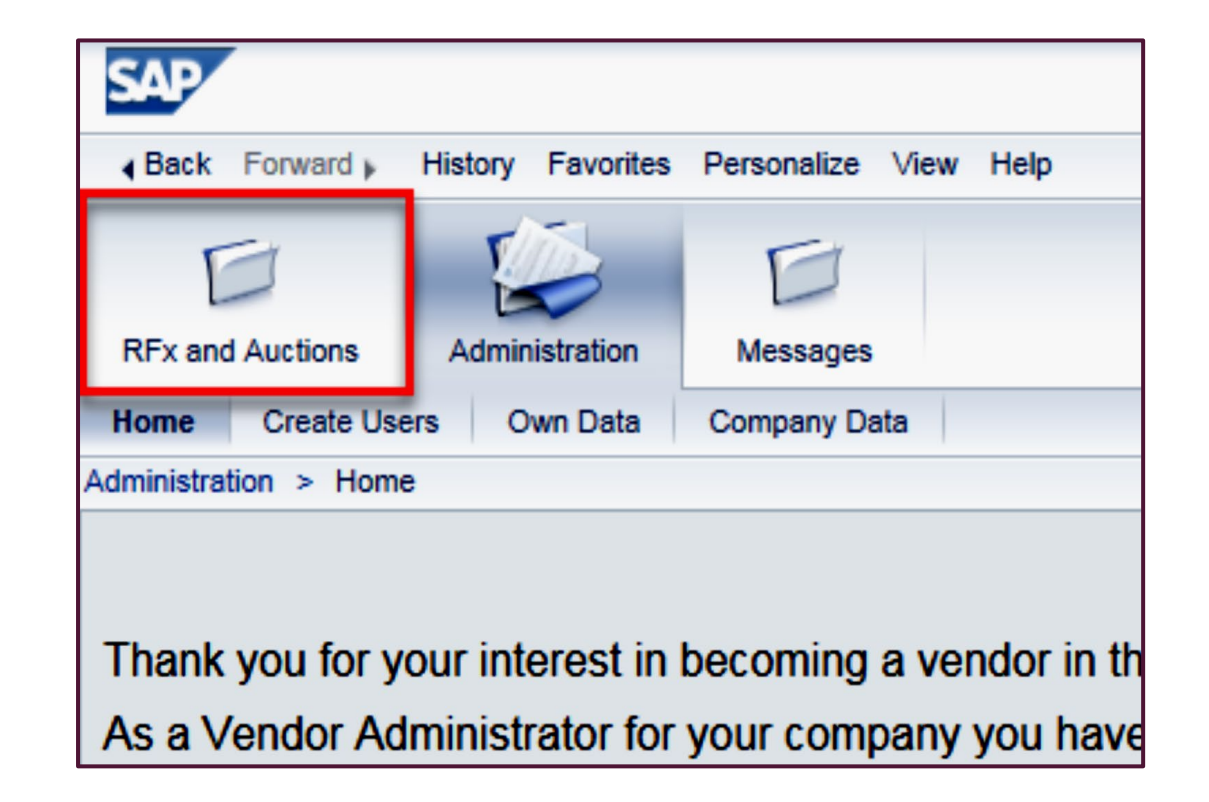

## **FINDING SOLICITATIONS**

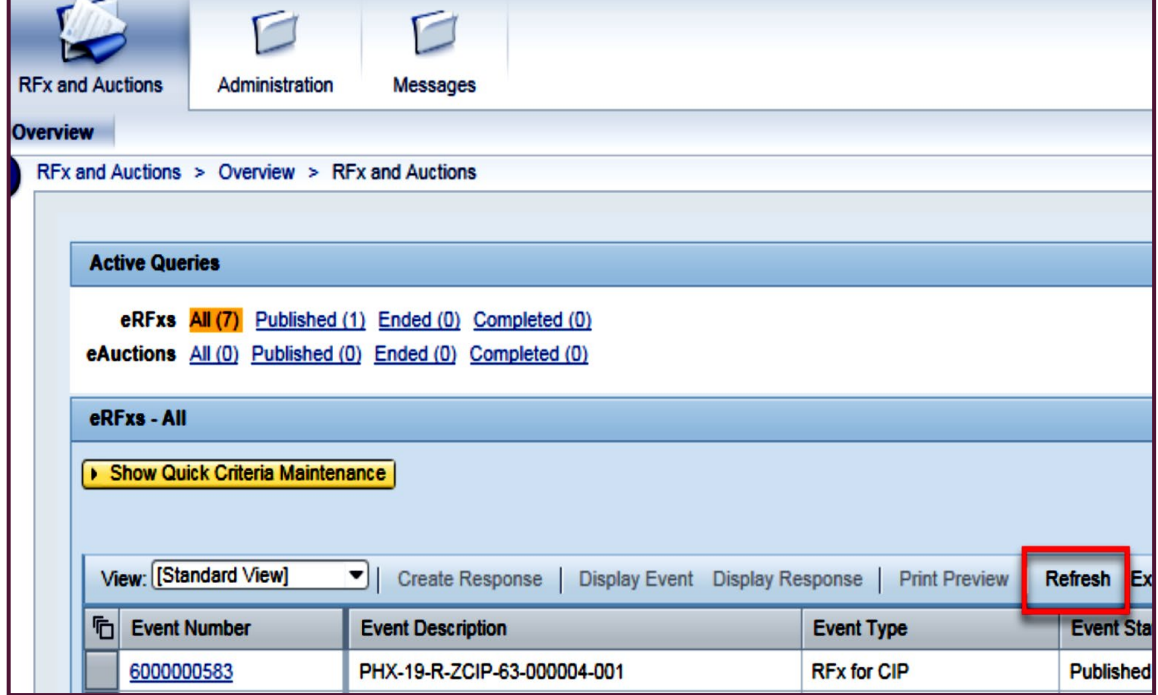

- Click the Refresh Button on the RFx Overview (Event) Page to see the most current information.
- Find the solicitation you'd like to view from the list, by RFx (Event) Number.
- **For this solicitation, your RFx (Event) Number is: 6000001485**

## VIEW SELECTED SOLICITATION

1. Click the gray box next to the RFx (Event) Number you'd like to view.

### 2. Click **Display Event**

This will open a new window to view the selected RFx

\*If you don't see the new window, check your POP-UP BLOCKER.\*

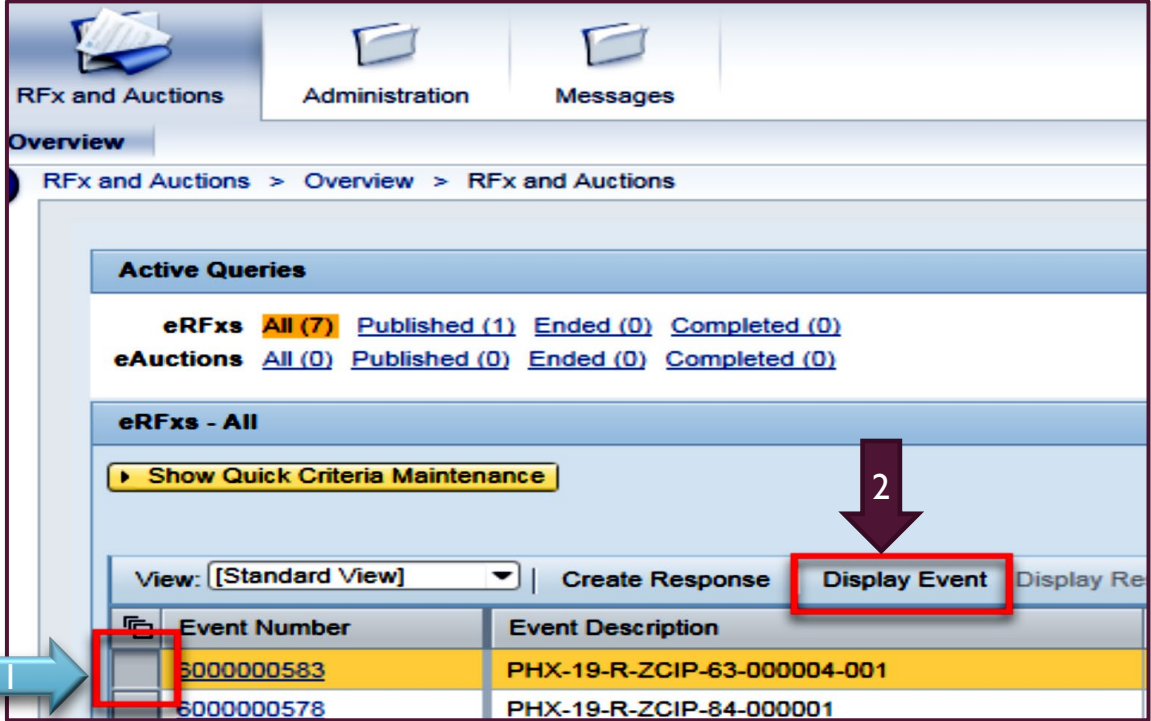

## **WOULD YOU LIKE UPDATES ON THIS SOLICITATION?**

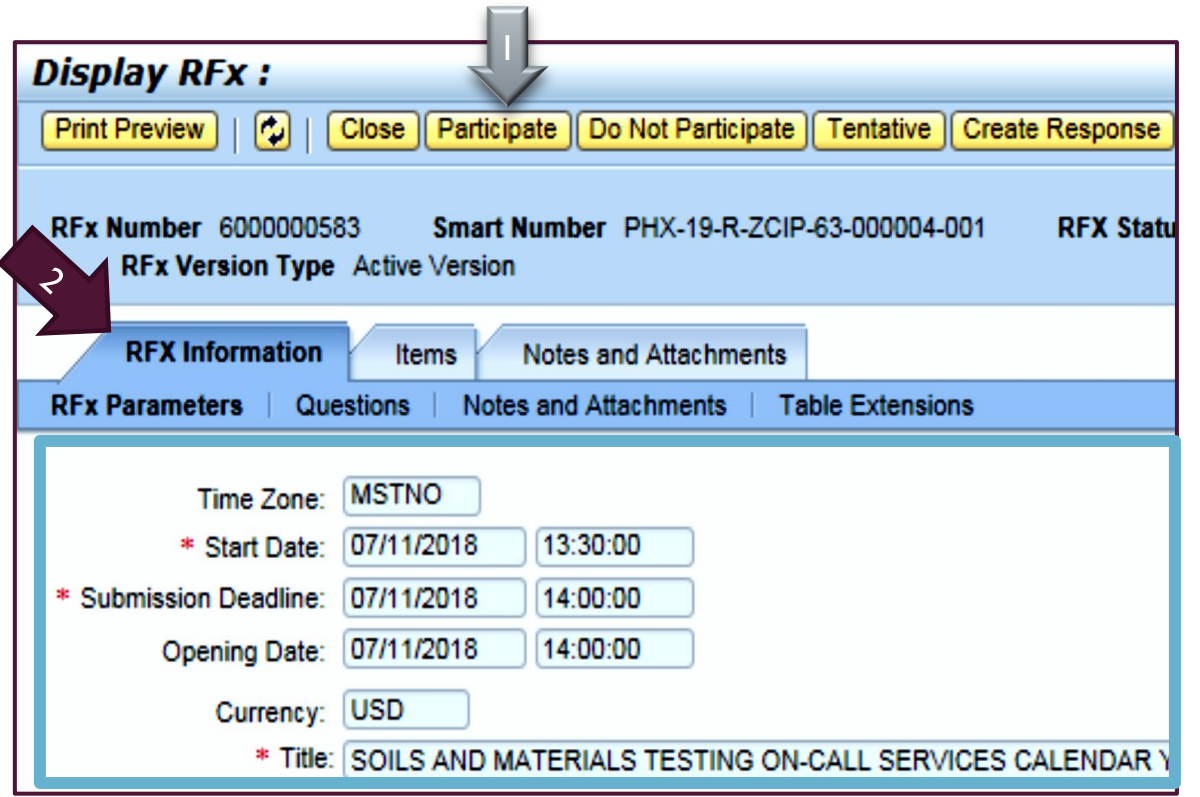

Update your **Participation Status** accordingly

- 1. Click **Participate**. This will ensure you to get email notifications regarding your RFx Event, i.e. Notifications, New Attachments.
- 2. Review **RFx Information** Tab for Start/Due dates/ Title of **Solicitation**

### **DO YOU WANT TO SUBMIT FOR THIS SOLICITATION?**

### 1. Click **Create Response**

2. Review **Notes and Attachments**Tab for the RFQ, Pre-Submittal Presentation, Attendance Sheet, and Notifications, etc.

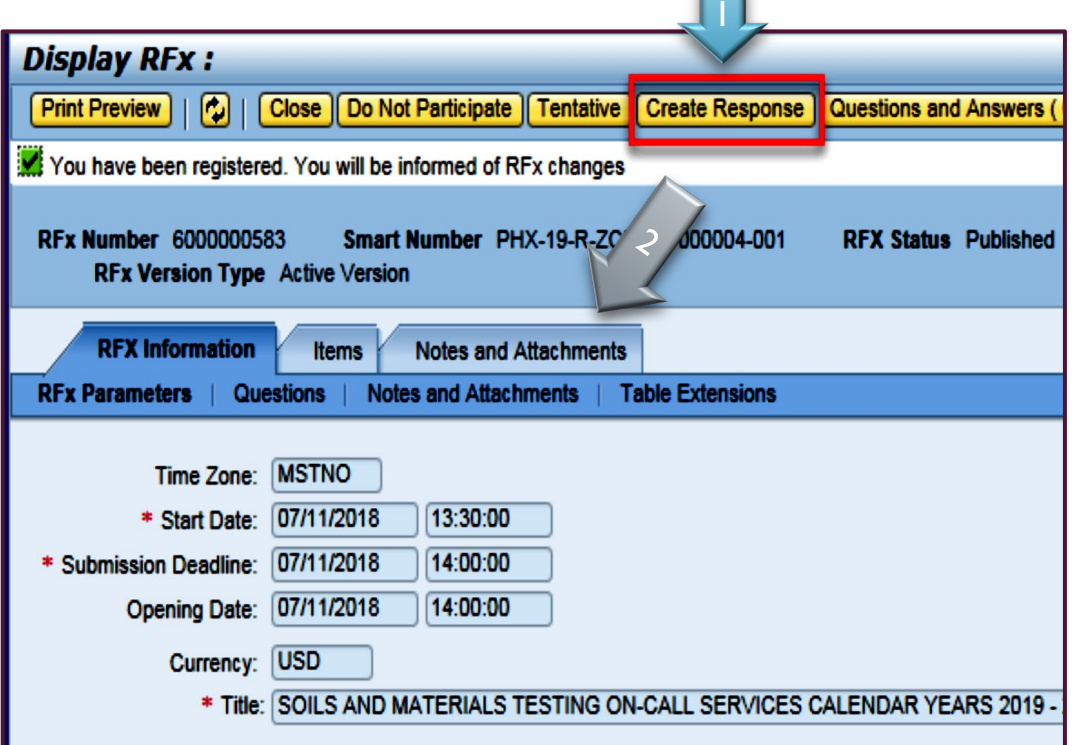

### HOW TO UPLOAD YOUR SOQ

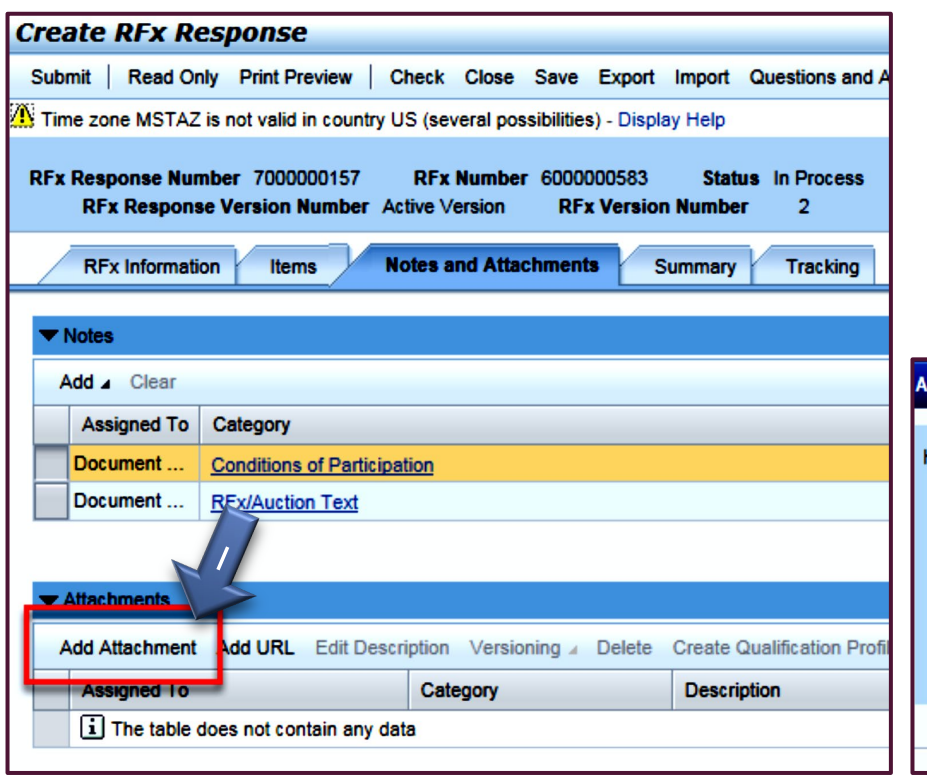

1. Attach SOQ by clicking **Add Attachment**, there will be a separate pop up window

2. Click **Browse** in the pop up window to navigate to the desired attachment document

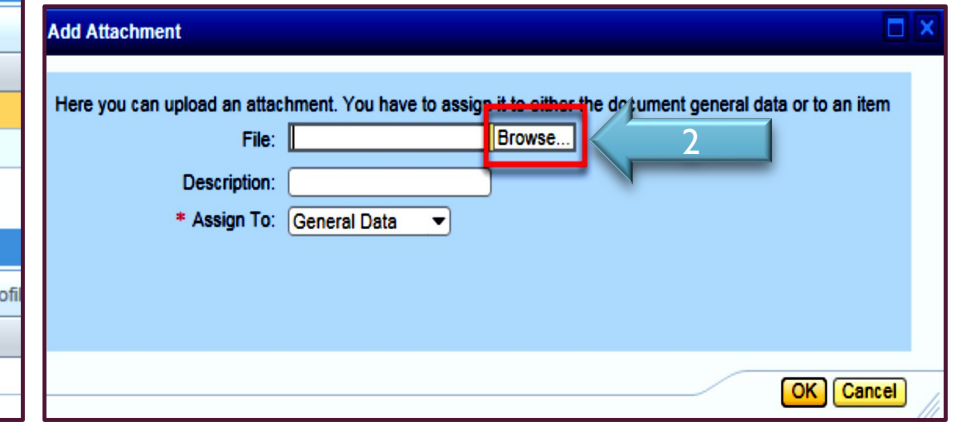

## **ADDING AN ATTACHMENT**

Creat Subm **RFx1** 

 $\blacktriangleright$  N

 $\overline{\mathbf{A}}$ 

1. Once you've selected your document, add a Description and then click **OK**

### **Please do not use special characters, periods, or a long title for your SOQ**

2. The **Summary** Tab provides a high-level overview of your RFx Response

3. Under description click the **blue link** to double check the file that has been uploaded

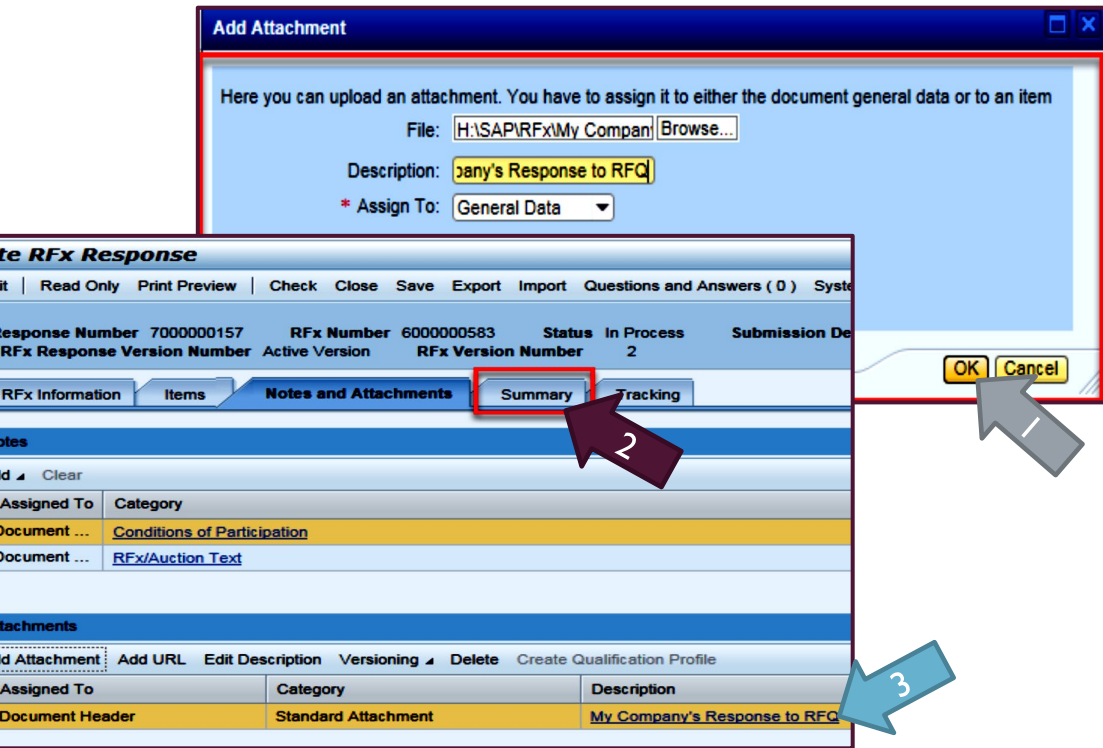

## DOUBLE CHECK & SUBMIT

1. Click the **CHECK** button to ensure no system errors

2

2. Click the **SUBMIT** button to submit your RFx response

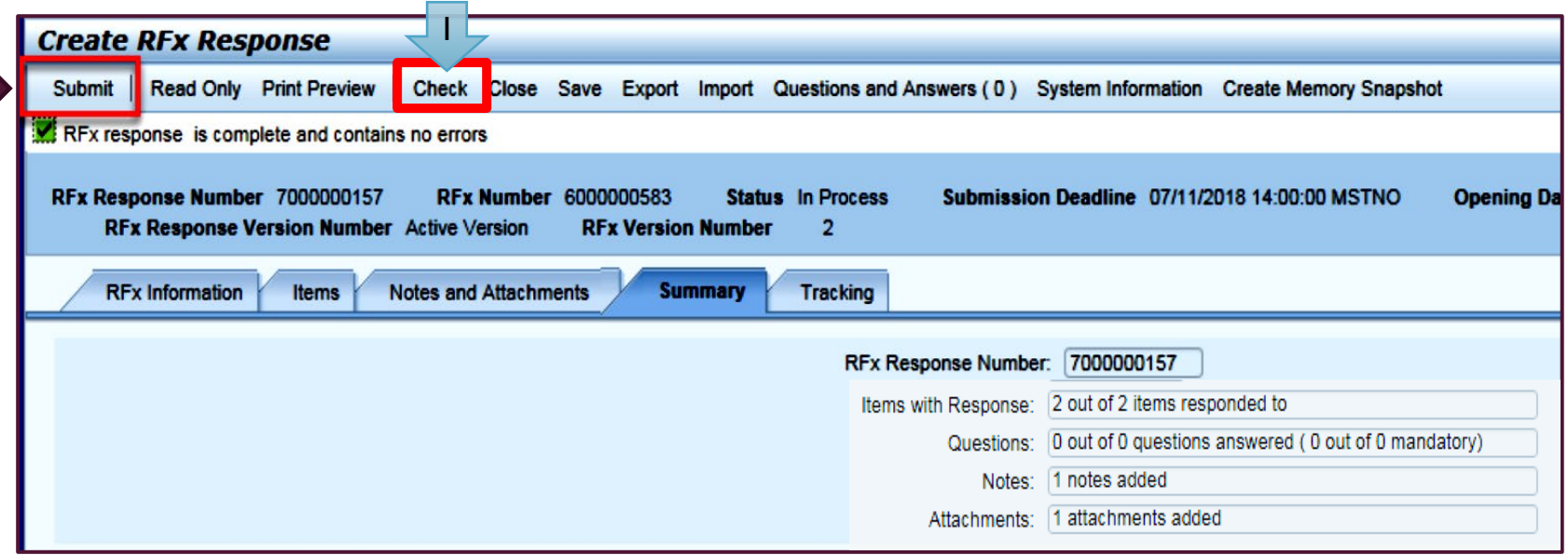

## RFX RESPONSE SUBMITTED

- 1. You will see a RFx response message that your response was submitted. No email notification will be sent.
- 2. Confirm you have the **required number of attachments** listed, as outlined in the RFQ.
- 3. Click **Close**, and return to the RFx Overview (Event) Page.

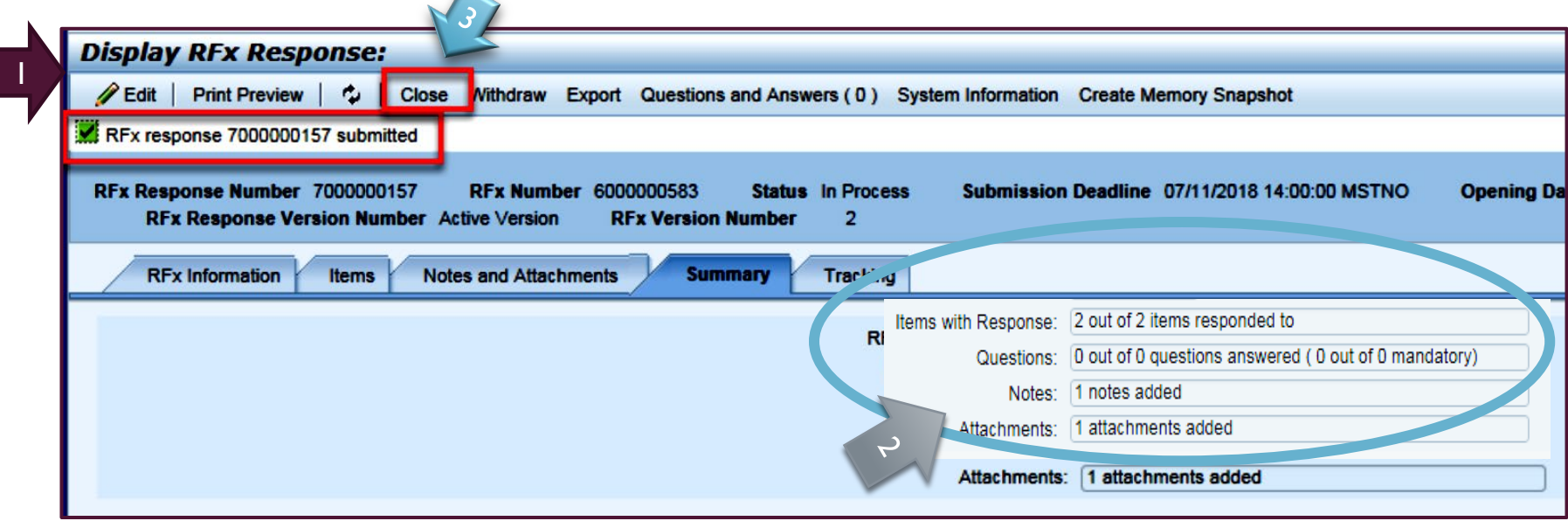

## CHECKING THE RESPONSE STATUS

- 1. Click **Refresh** on the RFx Overview (Event) Page.
- 2. Locate the desired RFx (Event) Number, and scroll to the right.
- 3. Your Response Status should display '**Submitted'.**

2

Note: A Response Status of **In Process**, or **Saved** indicates you are still in edit<br>mode, and need to complete steps before the system will update your RFx response to **Submitted**.

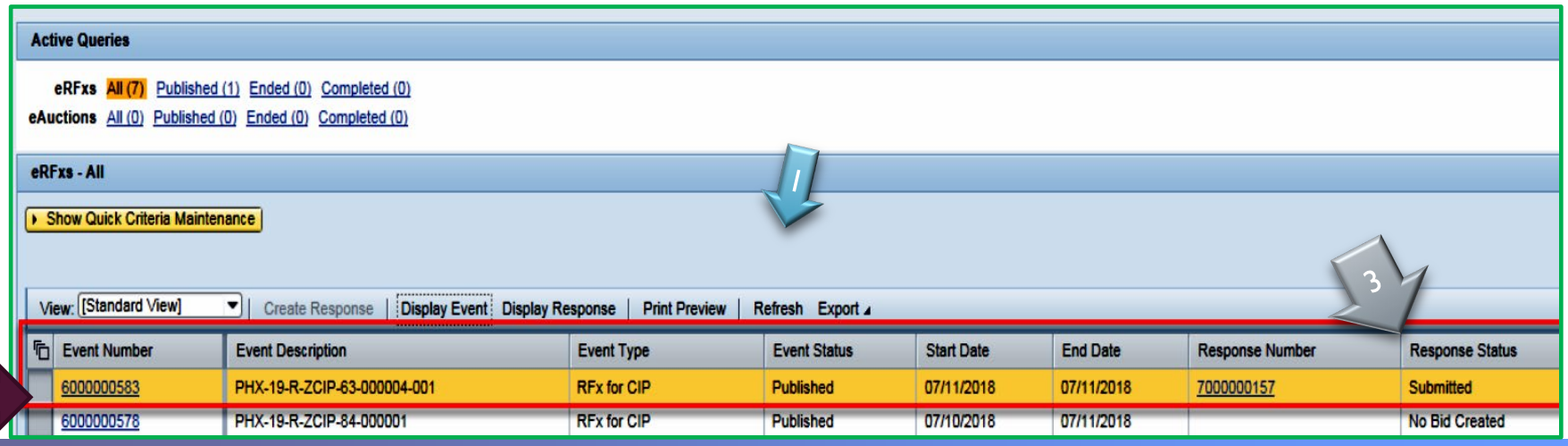

## HOW TO EDIT YOUR SUBMISSION

The RFx Overview (Event) Page is also where you can find your saved RFx response.

Locate the desired RFx (Event) Number, and scroll to the right. You will see your RFx response number shown as a hyperlink.

1. Click on the **hyperlink**, a new window will pop up to allow you to edit your RFx response.

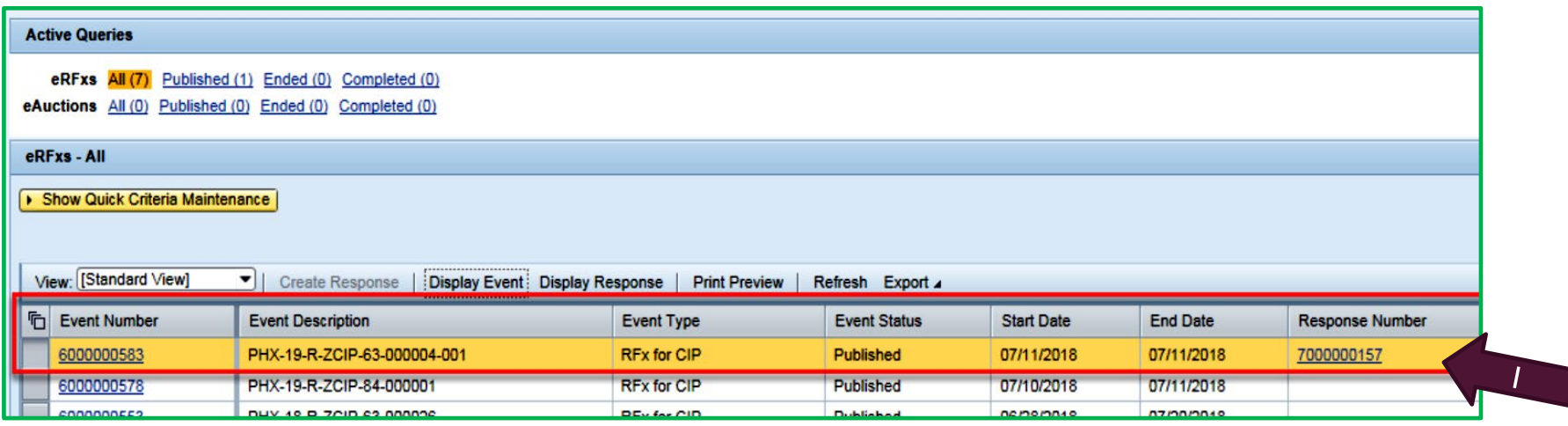

### **FREQUENTLY ASKED QUESTIONS**

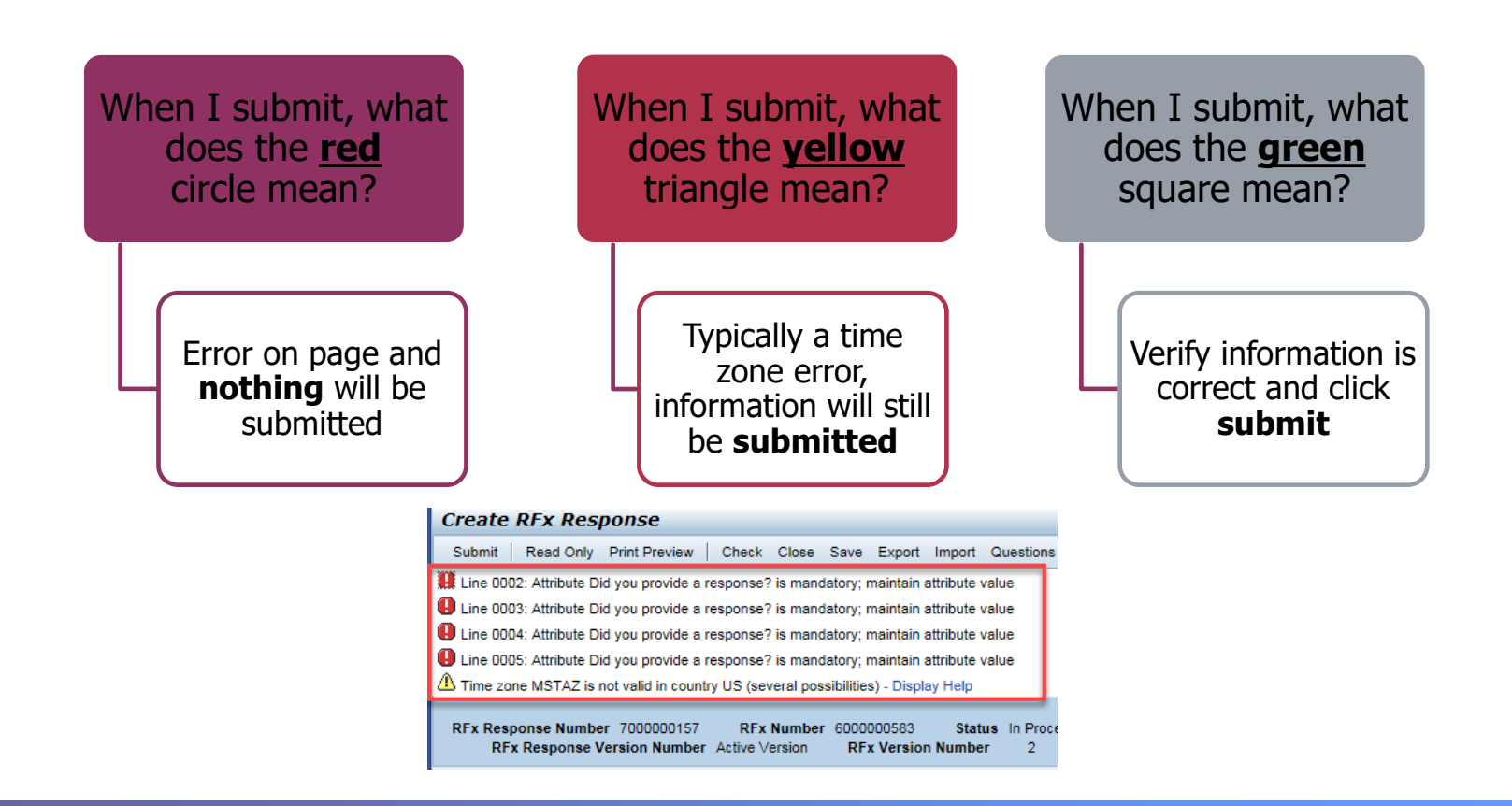